## TP 1 - Excel

## Avant de commencer

Créer un dossier intitulé Info2 dans votre répertoire (My Work ou H:, où votre nom apparaît).

Pour chaque TP, prendre l'habitude de créer un dossier dans Info2; pour cette séance, créer donc un dossier TP1.

Récupérer le fichier FicheDonnees.xlsx sur Mycourse et sauvegarder-le dans le dossier TP1 que vous venez de créer. Ce fichier contient les données du problème traité lors de ce TP, vous travaillerez dans ce fichier. Remarque : dans ce TP, tous les remplissages de cellules qui demandent des calculs doivent ˆetre faits `a l'aide des formules Excel, jamais par saisie manuelle.

## Le cas d'étude :

Un club cyclo décide d'organiser une journée « promotion du vélo » pendant laquelle les participants auront le choix entre différents types de parcours :

VTT1 : 10 km VTT2 : 20 km VTT3 : 30 km ROUTE1 : 10 km ROUTE2 : 20 km ROUTE3 : 40 km ROUTE4 : 100 km

L'inscription à la journée est payante. Le tarif dépend de la longueur du circuit choisi :  $5 \in \mathbb{R}$  le parcours découverte (longueur inférieure à 25 km) et  $10\epsilon$  le parcours sportif (longueur supérieure à 25 km). Ces données constituent les paramètres de notre problème, ils se trouvent dans la feuille *Parametres* (onglet Parametres) du fichier FicheDonnees.xlsx. La feuille Donnees (onglet Donnees) du fichier FicheDonnees.xlsx contient les donn´ees sur les performances des participants ; on y enregistre le nom du participant, le type de parcours suivi, son heure de départ et son heure d'arrivée.

Q1 Nommage de cellules. Dans l'onglet Parametres, cliquer sur la cellule B17, limite km apparaît alors dans la case en haut à gauche d'Excel (voir la figure 1). Cela signifie que la cellule B17 est nommée

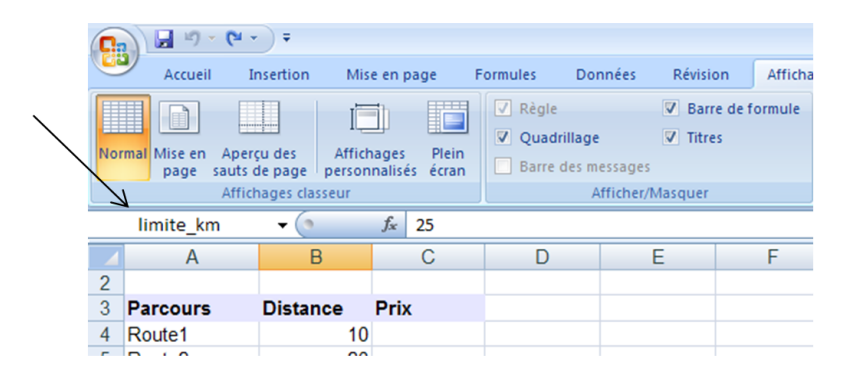

Figure 1 – Nom de cellules

 $limite$  at que ce nom peut être utilisé dans les formules Excel comme une référence absolue à la valeur contenue dans la cellule B17 (i.e. tout comme \$B\$17). Le renommage de cellule permet d'avoir des formules lisibles sans se soucier des \$ pour les références absolues.

Vérifier aussi les cellules B14 et B15.

Q2 Fonction SI. Remplir la colonne Prix en utilisant la fonction SI d'Excel et les noms des cellules B14, B15 et B17.

Rappel : Insérer une fonction dans Excel : Onglet Formule/Insérer une fonction, ou saisie de "=SI" dans la cellule correspondante.

Q3 Nommage de plages de cellules. Se placer dans l'onglet *Donnees*, sélectionner les cellules E4-E18 et remarquer que l'on peut aussi nommer une plage de cellules. Vérifier aussi les autres colonnes de ce tableau. Nommer la plage B4-B18 *circuit*. Pour cela, il suffit de sélectionner la plage de cellules et d'écrire le nom dans la case en haut à gauche de l'écran.

Q4 Format de cellule. Remplir maintenant la colonne *duree* à l'aide d'une formule Excel et en utilisant les noms des colonnes. Pour que la durée soit affichée sous forme d'heure, sélectionner la plage de cellules, aller dans Accueil/Cellules/Format/Format de cellule... (ou clic droit Format de cellule) et choisir Heure. Ne pas hésiter à élargir la colonne si nécessaire.

Q5 Fonction RECHERCHE. Remplir les colonnes tarif et distance en utilisant la fonction Excel RE-CHERCHE (saisie de "=RECHERCHE" ou onglet Formules/Insérer une fonction, catégorie : Recherche & Matrices). Mettre le tarif au format monétaire (onglet Accueil/Nombre).

Q6 Fonctions HEURE, MINUTE, SECONDE. Remplir finalement la vitesse moyenne de chaque cycliste dans la colonne vitesse moyenne. Si le format de la colonne durée a bien été modifié en heure, il est possible d'utiliser les fonctions Excel *HEURE, MINUTE, SECONDE* pour faire ce calcul. Veiller à avoir un affichage au format Nombre dans la colonne vitesse moyenne.

Q7 Filtres automatiques. Le but de cette question est de créer des filtres automatiques sur les titres des tableaux. Pour cela, sélectionner les titres du tableau des données (A3-H3) et activer un filtre automatique ( $Accuel/Edition/Trier$  et filtrer/Filtrer ou Données/Trier filtrer/Filtrer). Les flèches qui apparaissent alors sur les titres permettent de filtrer les donn´ees et de n'afficher que celles qui satisfont un critère de sélection. Utiliser ces filtres pour n'afficher que les données correspondant

- au prix le moins élevé (désactiver ensuite le filtre);
- aux longues distances (supérieures à  $35km$ ). Pour cela, utiliser le Filtre numérique. Désactiver ensuite le filtre.

Q8 Fonctions SI imbriquées Ajouter maintenant une nouvelle colonne intitulé rapidite qui dira si le cycliste est lent (vitesse moyenne<=10), moyen ou rapide (vitesse moyenne>20). Remplir cette colonne à l'aide d'une formule Excel.

Q9 Formatage conditionnel. Colorier d'une manière automatique cette colonne (lent : gris, moyen : orange, rapide : rouge). Pour cela utiliser le formatage conditionnel (Accueil/Style/Mise en forme conditionnelle).

Q10 Fonction NB.SI. Remplir la colonne Nombre de participants en utilisant la fonction Excel NB.SI.

Q11 Fonctions SOMME et SOMME.SI. Préciser dans les cellules correspondantes les bénéfices du club en utilisant la fonction Excel SOMME. SI et SOMME (pour le bénéfice global).

Q12 Tableau croisé dynamique. Les tableaux croisés dynamiques (TCD) permettent de synthétiser des informations de manière dynamique, c'est-à-dire que les modifications (ajouts, suppressions, mises à jour) faites sur les données liées au tableau sont directement prises en compte dans le tableau de synthèse. Le premier TCD à faire est simple, il permet de synthétiser les données par circuit : pour chaque circuit il faudrait afficher le nombre de participants et le bénéfice (somme des montants payés). Le TCD à obtenir est le suivant :

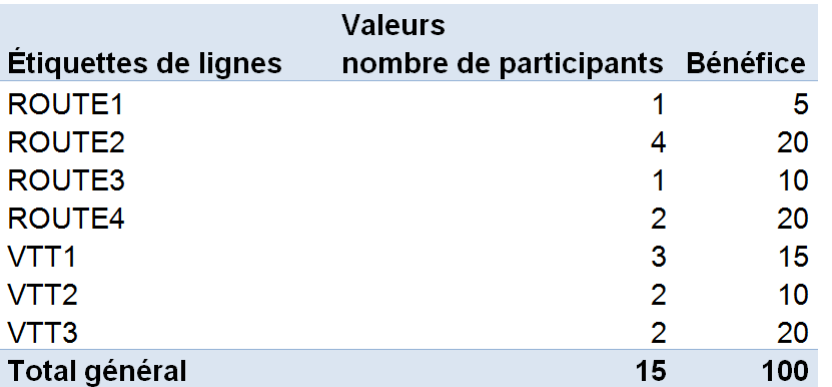

Figure 2 – TCD simple

Pour cela, s'électionner les plages de cellules où se trouvent les données nécessaires (y compris les titres des colonnes qui seront utiles) et cliquer sur *Insertion/Tableaux/TblCroiséDynamique*. Une nouvelle fenêtre à droite de la feuille devrait apparaître (cf figure 3) Choisir les titres à mettre en lignes (Circuit ici) et

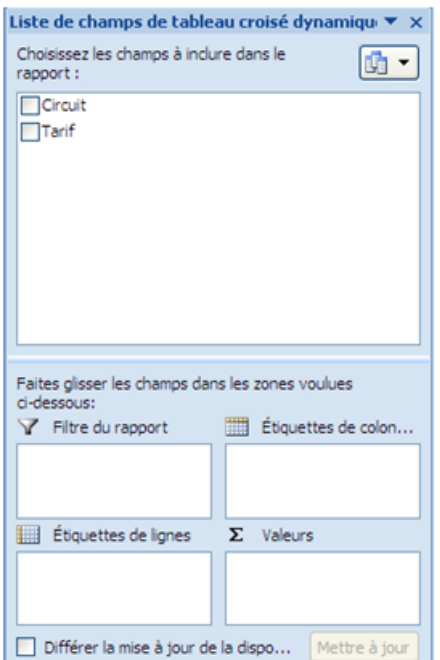

FIGURE 3 – Fenêtre Liste des Champs

glisser-les dans la case Étiquettes de lignes. Il faut maintenant définir les deux actions à effectuer sur ces données (somme des montants et nombre). Pour cela glisser Tarif dans la case Valeurs (case en bas à droite). La fonction proposée par défaut est la somme. Comme nous voulons mettre d'abord le nombre de participants, changer cette fonction en cliquant sur la petite flèche et en choisissant dans *Paramètres* des champs de valeur la fonction Nombre. Il est maintenant possible de mettre la somme en glissant à nouveau Tarif dans cette case.

Bien observer que chaque choix fait a tout de suite des effets sur le tableau en train d'être créé (ce qui peut aider à comprendre comment choisir les bons éléments).

Il est possible de faire des modifications sur le tableau résultant. Modifier les titres des colonnes pour obtenir le même tableau que celui de la figure 2. Pour cela, cliquer droit sur la cellule appropriée ou modifier directement sa valeur dans le champ en haut à droite.

Une fois le TCD fait, modifier le prix découverte et mettre  $6 \in \mathbb{C}$  dans la feuille parametres. Bien observer que cette modification est suivie dans les données de la page *Donnees* (colonne prix, bénéfice, etc.) et dans le TCD. Si ce n'est pas le cas, cliquer sur Actualiser tout dans Données de la barre d'outils.

Q13 TCD suite. Essayer d'obtenir maintenant le tableau de la figure 4.

| Tarif         | <b>Distance</b>   | <b>Circuit</b>      | <b>Nom</b>                   | vitesse_moyenne | <b>Total</b> |
|---------------|-------------------|---------------------|------------------------------|-----------------|--------------|
| ⊟5.00€        | $\equiv$ 10       | <b>■ROUTE1</b>      | $\blacksquare$ Toto          | 9.23            | 9,230769231  |
|               |                   | Moyenne ROUTE1      |                              |                 | 9.230769231  |
|               |                   | $\equiv$ VTT1       | ⊟Anna                        | 18,18           | 18,18181818  |
|               |                   |                     | $\blacksquare$ Bob           | 10,00           | 10           |
|               |                   |                     | ⊟Jean                        | 10,00           | 10           |
|               |                   | Moyenne VTT1        |                              |                 | 12,72727273  |
|               | <b>Max 10</b>     |                     |                              |                 | 18,18181818  |
|               | $\equiv$ 20       | <b>■ROUTE2</b>      | ⊟Dede                        | 20,16           | 20.15677492  |
|               |                   |                     | <b>⊟Dupont</b>               | 18,20           | 18,20020222  |
|               |                   |                     | $\equiv$ Le chien 8.00       |                 | 8            |
|               |                   |                     | ⊟Zork                        | 20,00           | 20           |
|               |                   | Movenne ROUTE2      |                              |                 | 16,58924429  |
|               |                   | $\Box$ VTT2         | $\blacksquare$ Paf           | 12,00           | 12           |
|               |                   |                     | ⊟Zoe                         | 12,00           | 12           |
|               |                   | Moyenne VTT2        |                              |                 | 12           |
|               | <b>Max 20</b>     |                     |                              |                 | 20,15677492  |
| ⊟ 10.00 €     | $\blacksquare$ 30 | $\blacksquare$ VTT3 | <b>E</b> Fabrice             | 11.61           | 11,61290323  |
|               |                   |                     | ⊜Titi                        | 10,00           | 10           |
|               |                   | Movenne VTT3        |                              |                 | 10.80645161  |
|               | <b>Max 30</b>     |                     |                              |                 | 11,61290323  |
|               | $\Box$ 40         | <b>■ROUTE3</b>      | ⊟Joe                         | 26.67           | 26,66666667  |
|               |                   | Moyenne ROUTE3      |                              |                 | 26.66666667  |
|               | <b>Max 40</b>     |                     |                              |                 | 26,66666667  |
|               | $\equiv$ 100      | <b>■ROUTE4</b>      | $\blacksquare$ Cecile        | 19.93           | 19.93355482  |
|               |                   |                     | $\blacksquare$ Jacques 33,33 |                 | 33,33333333  |
|               |                   | Moyenne ROUTE4      |                              |                 | 26,63344408  |
|               | <b>Max 100</b>    |                     |                              |                 | 33,33333333  |
| Total général |                   |                     |                              |                 | 15.95440151  |

 $FIGURE 4 - Tableau croisé dynamic$